# Actualización del firmware en radios CURWB antiguas

# Contenido

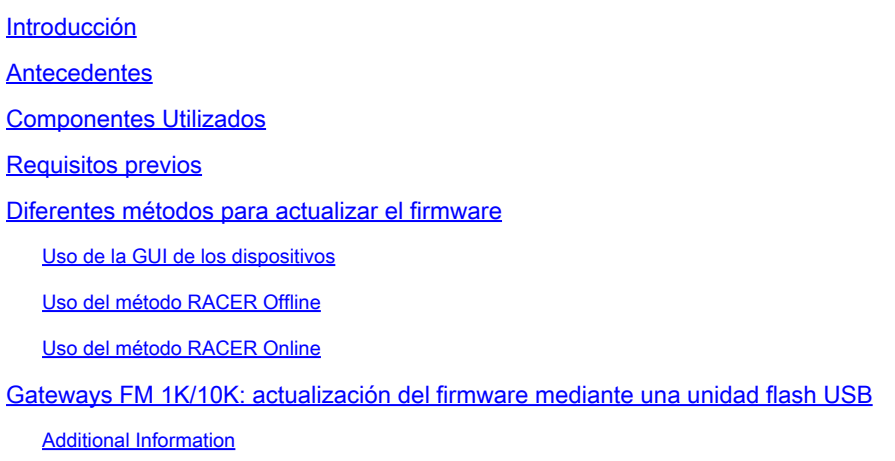

# Introducción

Este documento describe el procedimiento de actualización junto con las mejores prácticas que ayudarían con las actualizaciones de firmware en radios CURWB heredadas.

# **Antecedentes**

La red de retorno inalámbrica ultrarfiable de Cisco (CURWB) le permite conectar edificios remotos y activos fijos o móviles a la red. Proporciona una alta velocidad de transferencia de datos, una latencia y una pérdida de paquetes ultra bajas, así como transferencias fluidas.

# Componentes Utilizados

Esta es la lista de dispositivos a los que se aplicaría este procedimiento

- FM-PONTE-50
- FM1200V-HW
- FM3200B-HW/ FM4200M-HW
- FM4200F-HW
- FM3500E-HW/ FM4500M-HW
- FM4500F-HW
- FM100
- FM10000

La información que contiene este documento se creó a partir de los dispositivos en un ambiente de laboratorio específico. Todos los dispositivos que se utilizan en este documento se pusieron en funcionamiento con una configuración verificada (predeterminada). Si tiene una red en vivo, asegúrese de entender el posible impacto de cualquier comando.

# Requisitos previos

FM-PONTE-50: Si el firmware actual es anterior a 1.2.1, primero debe actualizarse a 1.2.1 antes de actualizarlo al firmware más reciente.

FM1200V-HW:

 Gen1 (serial más pequeño que 120020X): Si el firmware actual es anterior a 7.4.1.1, primero debe actualizarse a 7.4.1.1 antes de actualizarlo al firmware más reciente.

 Gen2 (serial mayor que 120020X): Si el firmware actual es anterior a 7.4.1, primero debe actualizarse a 7.4.1 antes de actualizarlo al firmware más reciente.

FM3200B-HW/ FM4200M-HW: Si el firmware actual es anterior a 8.1.1, primero debe actualizarse a 8.1.1 antes de actualizarlo al firmware más reciente.

FM4200F-HW: si el firmware actual es anterior a 8.1.1, primero debe actualizarse a 8.1.1 antes de actualizarlo al firmware más reciente.

FM3500E-HW/ FM4500M-HW: No se necesitan requisitos previos para actualizar el firmware a la versión más reciente.

FM4500F-HW: no se necesitan requisitos previos para actualizar el firmware a la versión más reciente.

FM1000/FM10000: Las imágenes de firmware creadas después del 5 de noviembre de 2019 requieren que se aplique una actualización especial única del sistema operativo (SO) a la unidad de gateway correspondiente. Esta actualización permite que todas las actualizaciones futuras se realicen sin conexión a Internet.

La actualización está contenida en un archivo de Service Pack denominado fluidmesh-1000- 10000-sp1.fmupd (210 MB). Puede descargar esta actualización desde el portal de partners de Fluidmesh

Este procedimiento se puede realizar sin conexión a Internet. El hardware y el software que se muestran aquí son obligatorios:

- El archivo de imagen de firmware FM1000/FM10000. (Puede descargarse desde [https://partners.fluidmesh.com/\)](https://partners.fluidmesh.com/) •
- Archivo de Service Pack del sistema operativo fluidmesh-1000-10000-sp1.fmupd. (Puede

descargarse desde<https://partners.fluidmesh.com/>)

• Una unidad flash USB formateada en FAT32, con al menos 300 MB de espacio libre.

### Diferentes métodos para actualizar el firmware

- 1. Uso de la GUI de las radios
- 2. Uso del método RACER Offline
- 3. Uso del método RACER Online
- 4. Actualización del firmware mediante TFTP
- 5. Uso de CLI con la ayuda del equipo del TAC.
- 1. Uso de la GUI de los dispositivos

Dispositivos compatibles: (FM-PONTE-50, FM1200V-HW, FM3200B-HW/ FM4200M-HW, FM4200F-HW, FM3500E-HW/ FM4500M-HW, FM4500F-HW, FM1000)

El firmware de todas las radios CURWB se puede actualizar desde la versión actual a la última mediante la GUI.

- El firmware más reciente de una radio específica se puede descargar de 1. <https://partners.fluidmesh.com/>[En Documentación > Firmware y Herramientas > Carpeta correcta del Hardware para la actualización]
- 2. Una vez descargados los archivos .iso/.bin. Se pueden actualizar cargando el archivo en la radio mediante la GUI, como se muestra en esta captura de pantalla.

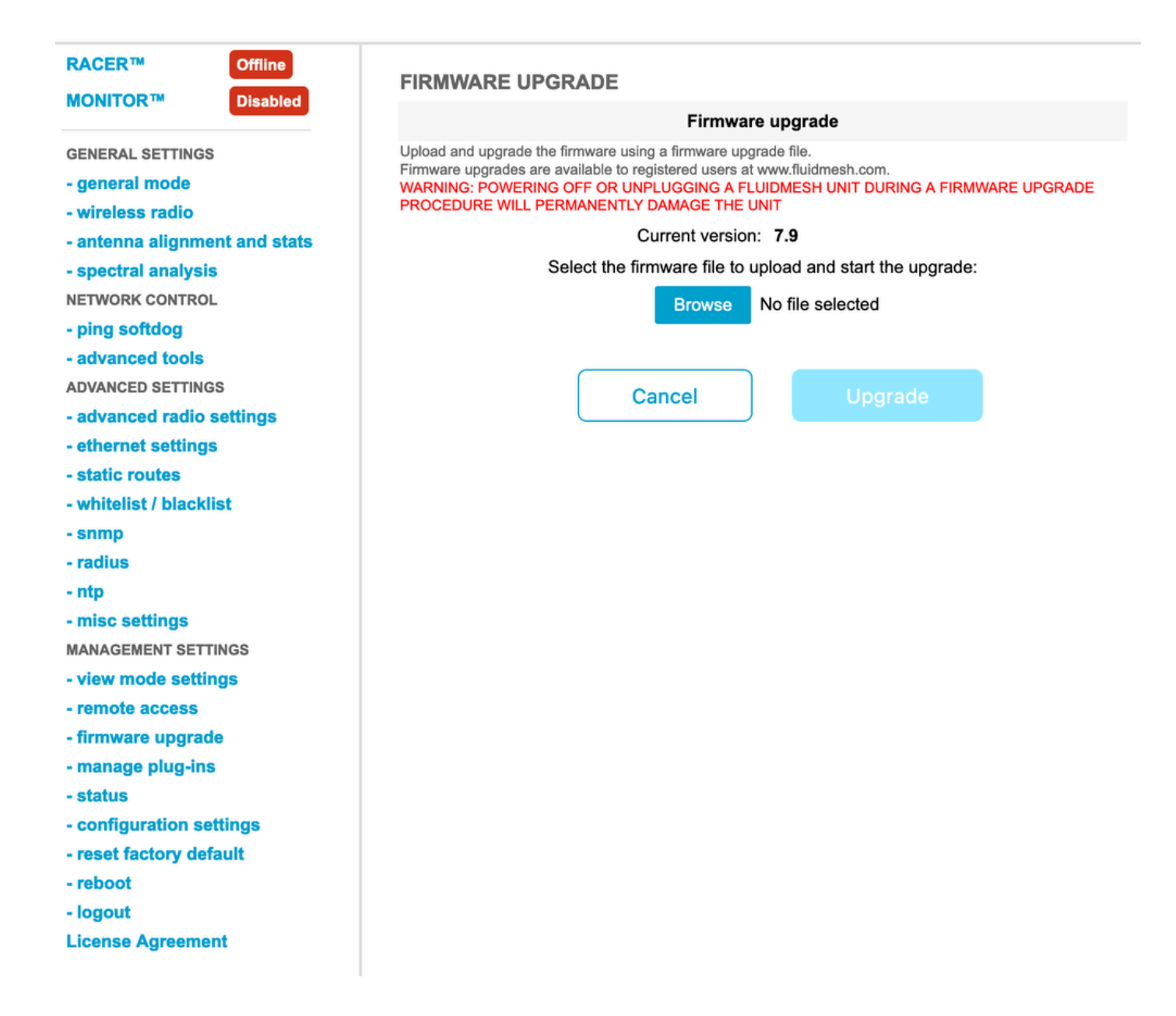

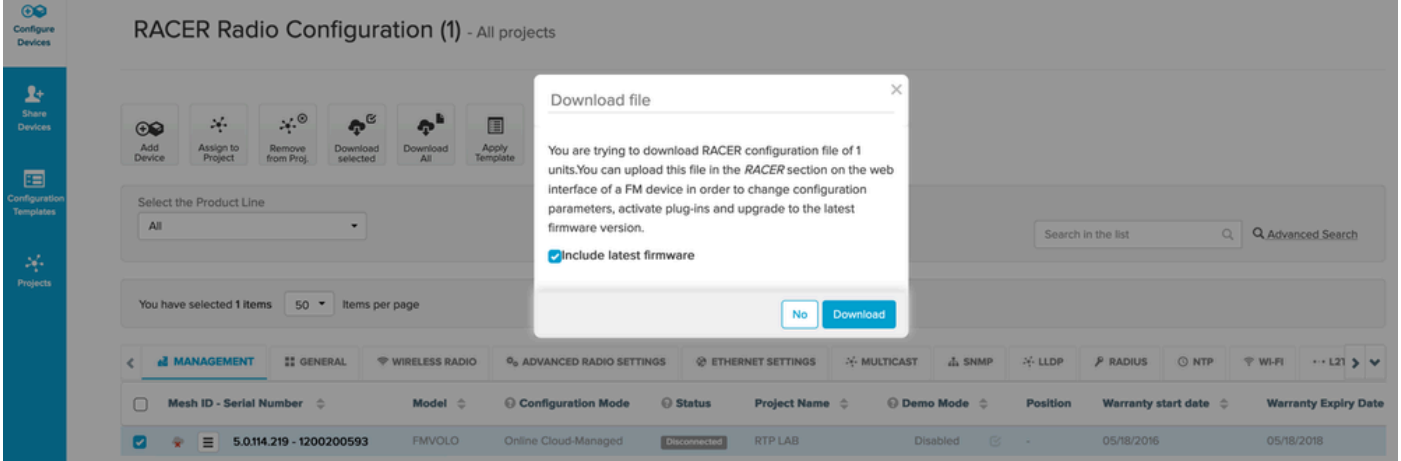

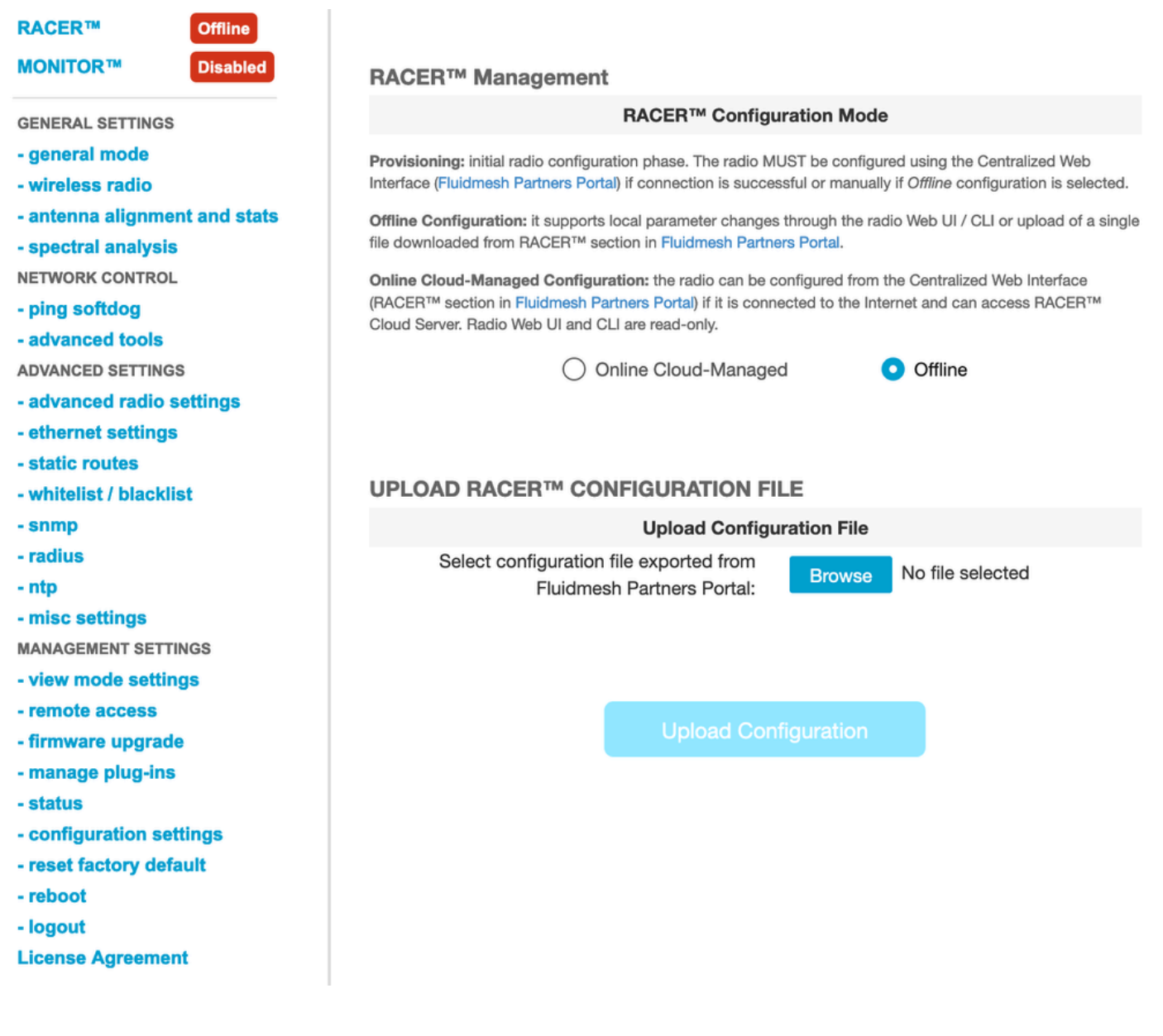

### 2. Uso del método RACER Offline

Dispositivos compatibles: (FM-PONTE-50, FM1200V-HW, FM3200B-HW/ FM4200M-HW, FM4200F-HW, FM3500E-HW/ FM4500M-HW, FM4500F-HW, FM1000)

El firmware de todas las radios Fluidmesh se puede actualizar desde la versión actual a la última versión utilizando el portal RACER también. El primer método de actualización de firmware es el uso del método sin conexión RACER, donde la última versión de firmware se puede descargar desde el portal RACER, y se puede cargar manualmente en la ficha RACER de la radio GUI como un archivo de configuración. Esto actualizaría el firmware y si se realizara algún cambio en la configuración.

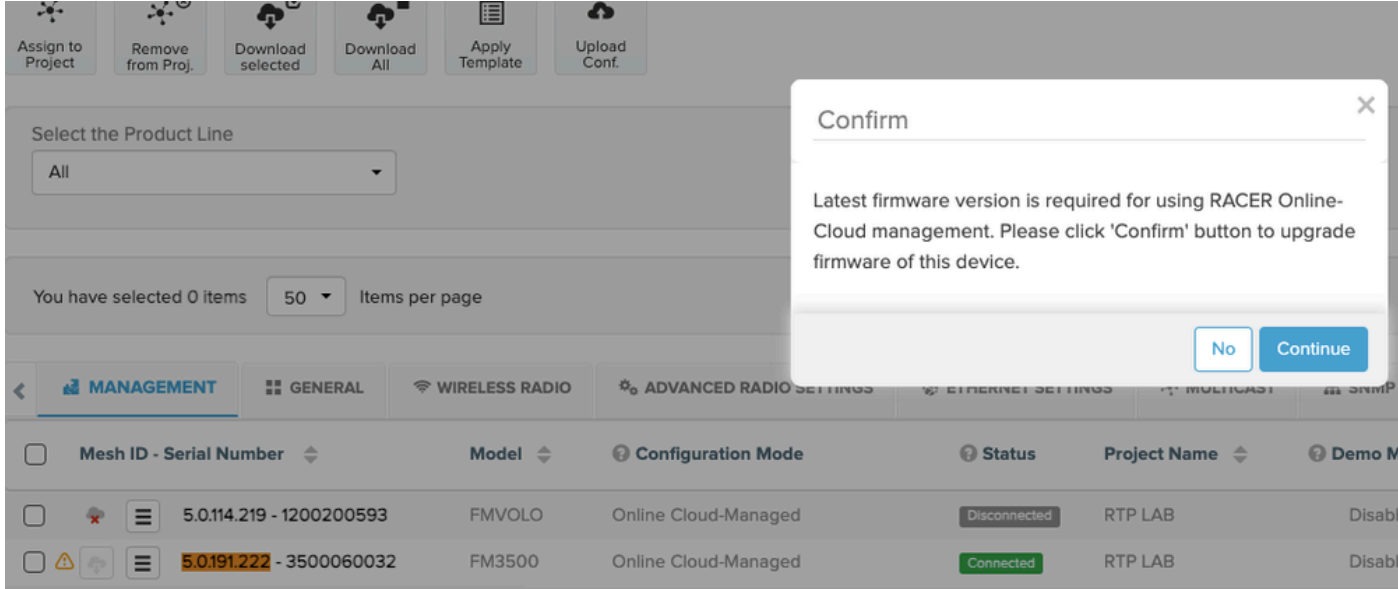

3. Uso del método RACER Online

Si las radios están conectadas al servidor en línea RACER, podemos utilizar el servidor en línea RACER para actualizar el firmware de las radios. Si la radio no está ya en el firmware más reciente compatible con RACER, avisa al cliente para que actualice el firmware a la última versión.

Al hacer clic en la alerta, se pregunta al cliente si desea insertar el firmware más reciente en el dispositivo y, al hacer clic en Continuar, se inicia la actualización del firmware.

4. Actualización del firmware mediante TFTP

Esta configuración le permite actualizar el firmware del dispositivo CURWB conectado a través del protocolo TFTP.

Pasos:

- 1. Validar que las radios no estén conectadas a través de RACER
- 2. Configure un servidor TFTP con la imagen de software en la raíz del servidor TFTP donde se ejecuta el servicio.
- 3. Especifique la dirección IP del servidor TFTP con la imagen del firmware.

tftp-fw-upgrade tftp-server

4. Especifique el nombre de archivo de la imagen de firmware necesaria.

tftp-fw-upgrade upgrade-fw-image

5. Este proceso se puede automatizar cuando cuando se carga un nuevo archivo en el servidor TFTP, los dispositivos CURWB pueden comenzar a actualizar el firmware. Habilite o deshabilite las actualizaciones de firmware automatizadas mediante este comando:

tftp-fw-upgrade automatic-up

6. Especifique el intervalo periódico en el que el dispositivo comprueba la presencia de un paquete de actualización de firmware más reciente.

tftp-fw-upgrade check-period < value of check period in hours>

7. Forzar una comprobación inmediata de un paquete de actualización de firmware más reciente.

tftp-fw-upgrade check-now

# Gateways FM 1K/10K: actualización del firmware mediante una unidad flash USB

- Asegúrese de que dispone de una unidad flash USB con al menos 300 MB de espacio libre. 1. La unidad flash debe estar formateada en FAT32 y no debe tener errores en el sistema de archivos.
- 2. Copie sólo el archivo del Service Pack fluidmesh-1000-10000-sp1.fmupd en el directorio raíz de la unidad flash USB. No intente utilizar ningún otro archivo, ya que FM1000/FM10000 no lo reconoce.
- 3. Inserte la unidad flash USB en cualquier puerto USB libre de FM1000 o FM10000. No conecte más de un dispositivo de memoria flash USB a FM1000 o FM10000 en ningún momento.
- 4. Actualice el firmware como se muestra en la sección Sobrescritura y actualización del

firmware de la unidad del manual del usuario del dispositivo FM1000 o FM10000 correspondiente. (el manual se puede recopilar en el portal de partners)

5. Cuando se reinicie el dispositivo, compruebe el número de versión del firmware que se muestra en el cuadro de diálogo ACTUALIZACIÓN DEL FIRMWARE. Si el número de versión no ha cambiado con respecto al número de versión original, la actualización del firmware ha fallado. En este caso, debe repetir el procedimiento, asegurándose de realizar todos los pasos anteriores.

### Additional Information

Siga los pasos anteriores para agregar el Service Pack a la unidad USB y conectarlo al gateway FM1000.

A continuación, vaya a la actualización de la GUI/firmware y seleccione el archivo FM1000- 1.6.0.bin para actualizar la puerta de enlace

#### FM10000:

 Gen1 (firmware actual 1.X.X): Póngase en contacto con el TAC de Cisco para actualizar el firmware mediante CLI.

 Gen2 (firmware actual 2.X.X): Póngase en contacto con el TAC de Cisco para actualizar el firmware mediante CLI.

### Acerca de esta traducción

Cisco ha traducido este documento combinando la traducción automática y los recursos humanos a fin de ofrecer a nuestros usuarios en todo el mundo contenido en su propio idioma.

Tenga en cuenta que incluso la mejor traducción automática podría no ser tan precisa como la proporcionada por un traductor profesional.

Cisco Systems, Inc. no asume ninguna responsabilidad por la precisión de estas traducciones y recomienda remitirse siempre al documento original escrito en inglés (insertar vínculo URL).